## Registration Instructions

*Using e-Services to search and register for courses.*

## *Let's get started!*

1. Go to:<https://www.mnsu.edu/eservices/>

2. **Log in** to e-Services with your StarID & StarID Password

3. Read through and check any boxes to acknowledge your understanding. Click **Continue**.

4. On the left-hand side, click **Courses & Registration.**

5. Click **Search for a Course.**

6. Make sure the search fields for College/University lists **Minnesota State University, Mankato** and verify the **Semester** is set to the correct term.

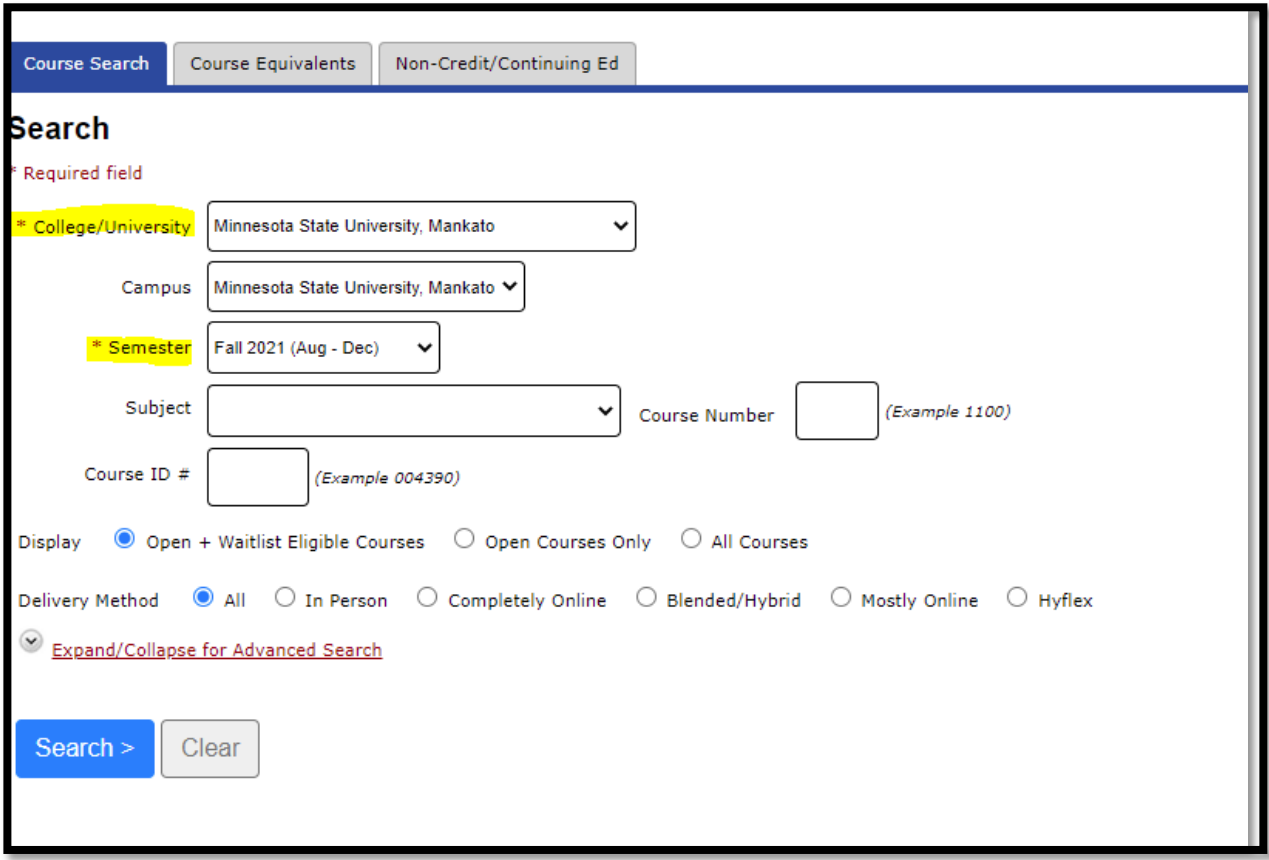

7. To search for a course, select a **Subject** from the drop-down menu. You may also enter a **Course Number** if you know it. Click the blue **Search** button to view courses.

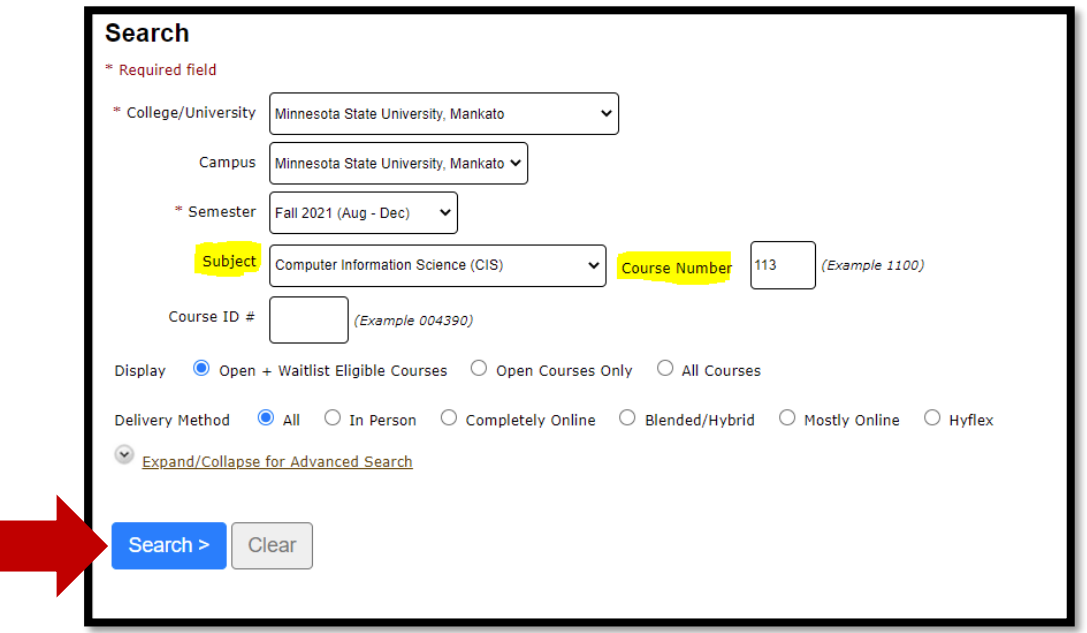

8. If you would like to narrow your search, select the **Expand/Collapse for Advanced Search,** and use the appropriate dropdown menus. Here you can search by Goal Area, Credit Amount, Days & Time.

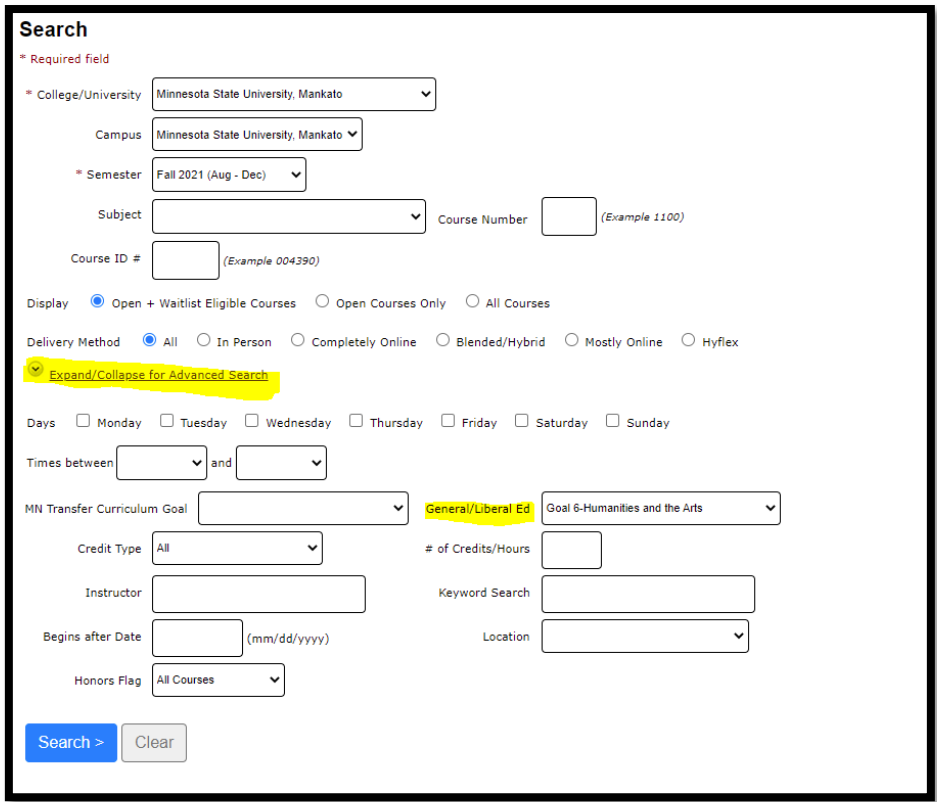

9. Displayed is a list of course offerings based on your search criteria. Each listing has an individual section number, and indicates when and where the course is offered, how many credits it is, the assigned instructor, the delivery method and location. It will also indicate if the course is open, or available to register for, or full. You may hover over the delivery method and location information to learn more.

Once you determine the course/section you would like to register for, click the plus-sign icon ( $\bigcirc$ ) to add the course to your **Wish List**.

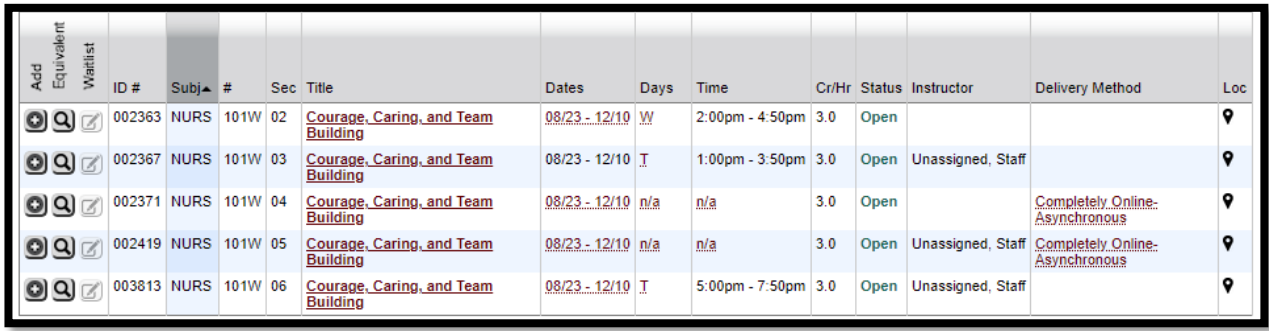

10. Click OK on the pop-up message telling you the course has been added to your **Wish List**.

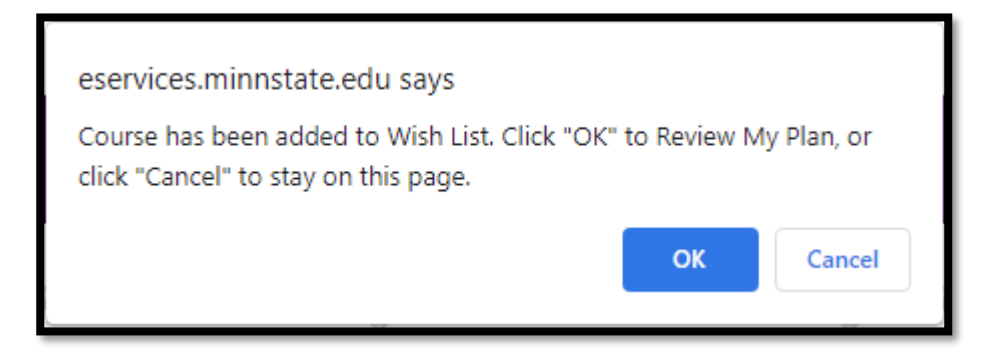

11. Once you have clicked OK, you will be immediately brought to **Review My Plan**, where the **Wish List** is housed.

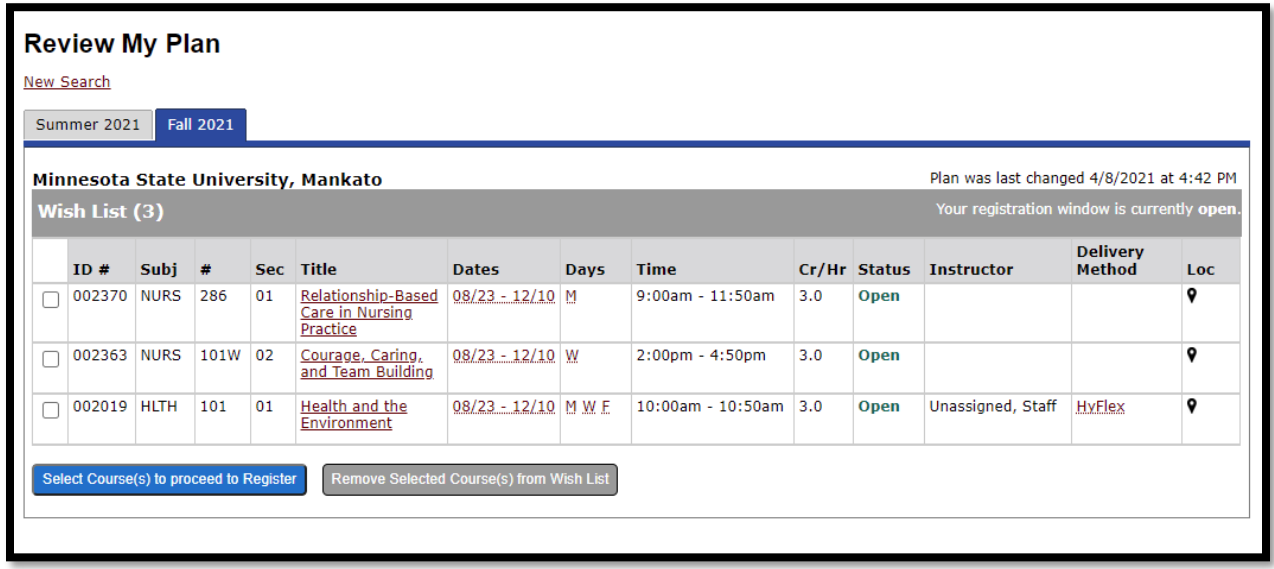

12. Click on the small box(es) to select the course(s) and proceed to register at the blue button.

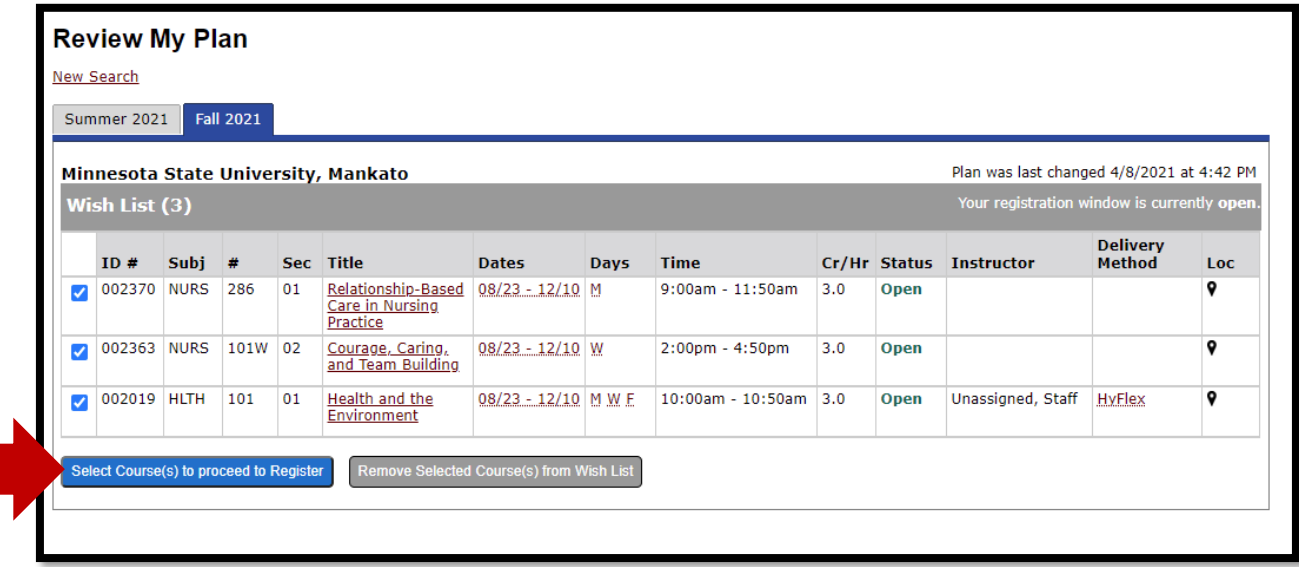

13. Enter your **StarID Password** and click the blue **Register** button.

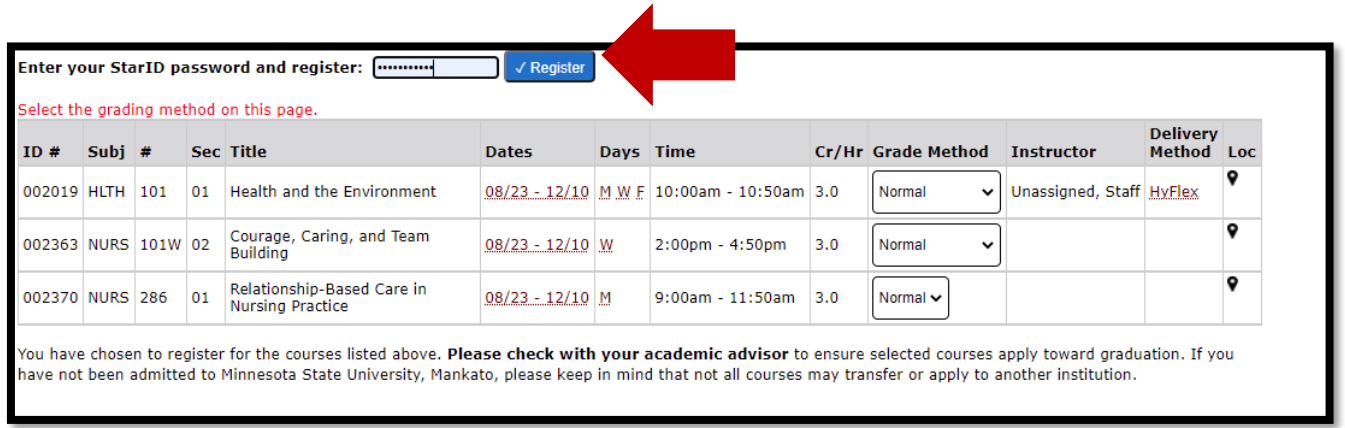

14. Confirm it went through – look for the check mark!

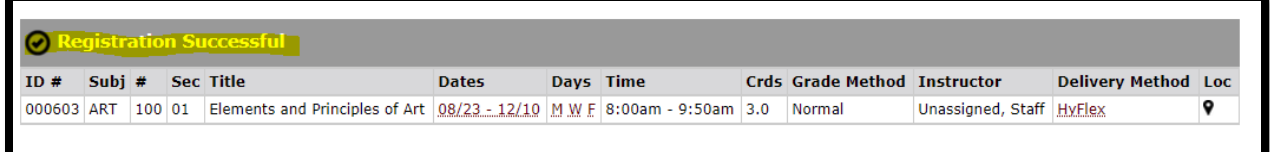

15. Verify your schedule by clicking on **View/Modify Schedule** on the left-hand side. This is also where you can drop a course to delete it from your schedule by clicking on the X icon ( $\bigodot$ )

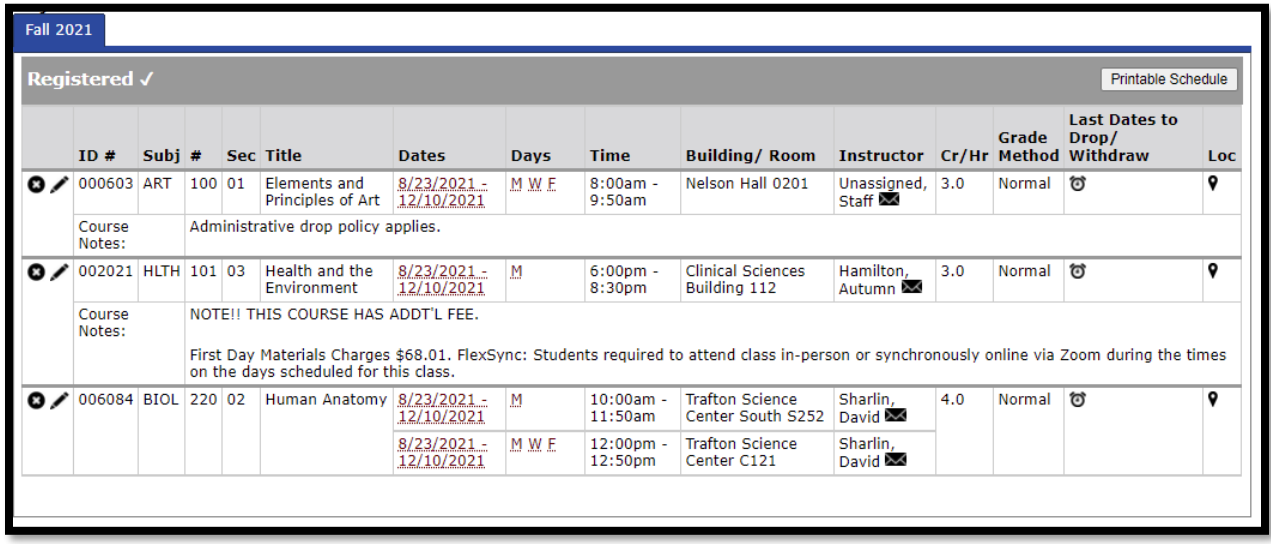

16. To add additional courses, repeat steps 5-13.